# **ØVITEC**

# <span id="page-0-0"></span>Likviditetsprognos

<span id="page-0-1"></span>Lathund Ekonomi

Reviderad: 2023-12-13

Antal sidor. 19 Vitec Fastighet vitec-fastighet.com infofastighet@vitecsoftware.com växel: 090 15 49 00

# Innehållsförteckning

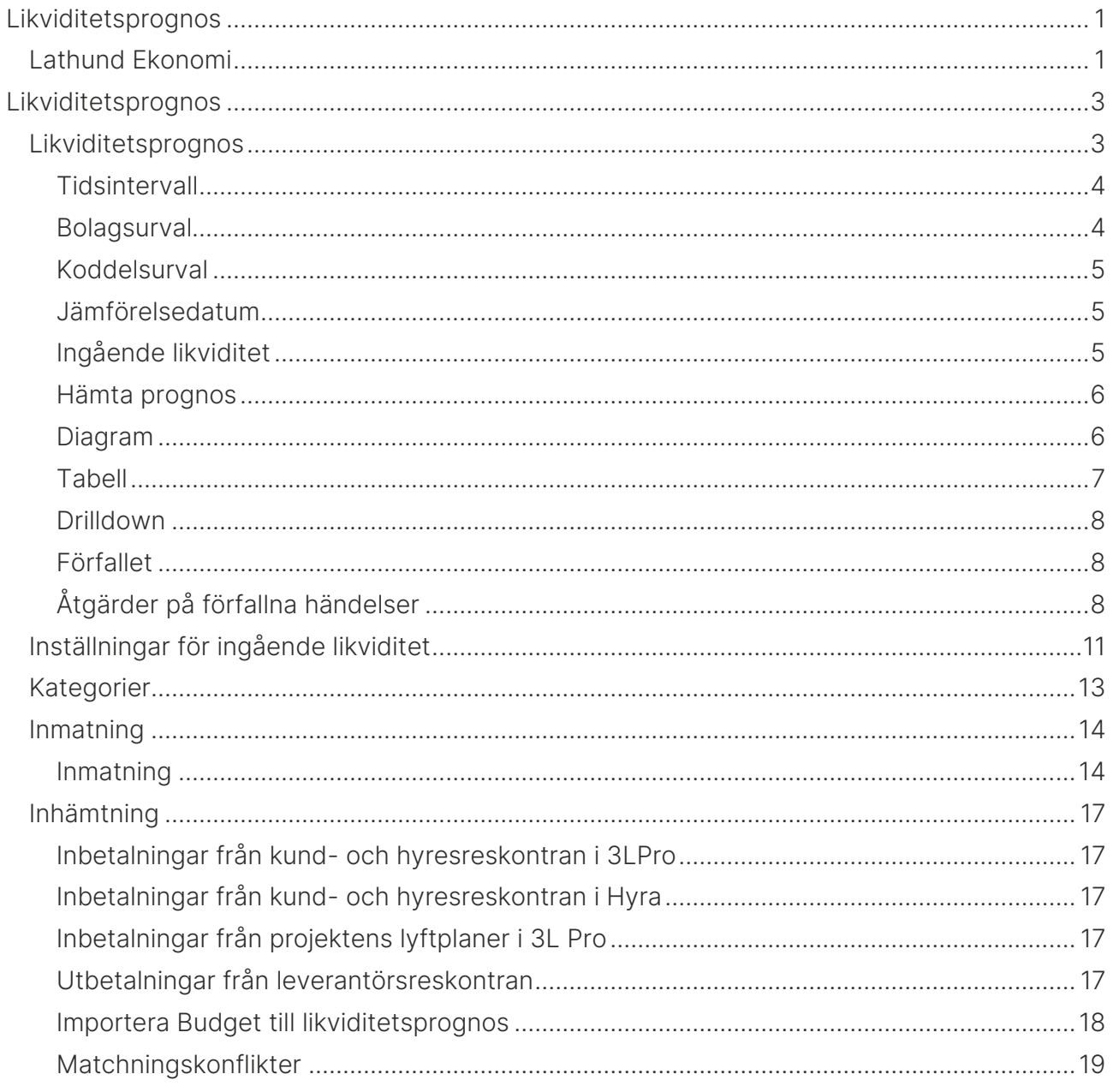

# <span id="page-2-0"></span>Likviditetsprognos

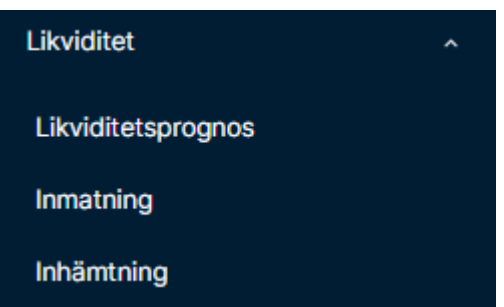

## <span id="page-2-1"></span>Likviditetsprognos

Under menypunkten Likviditetsprognos visas själva likviditetsprognosen. Hur du får fram den beskrivs nedan.

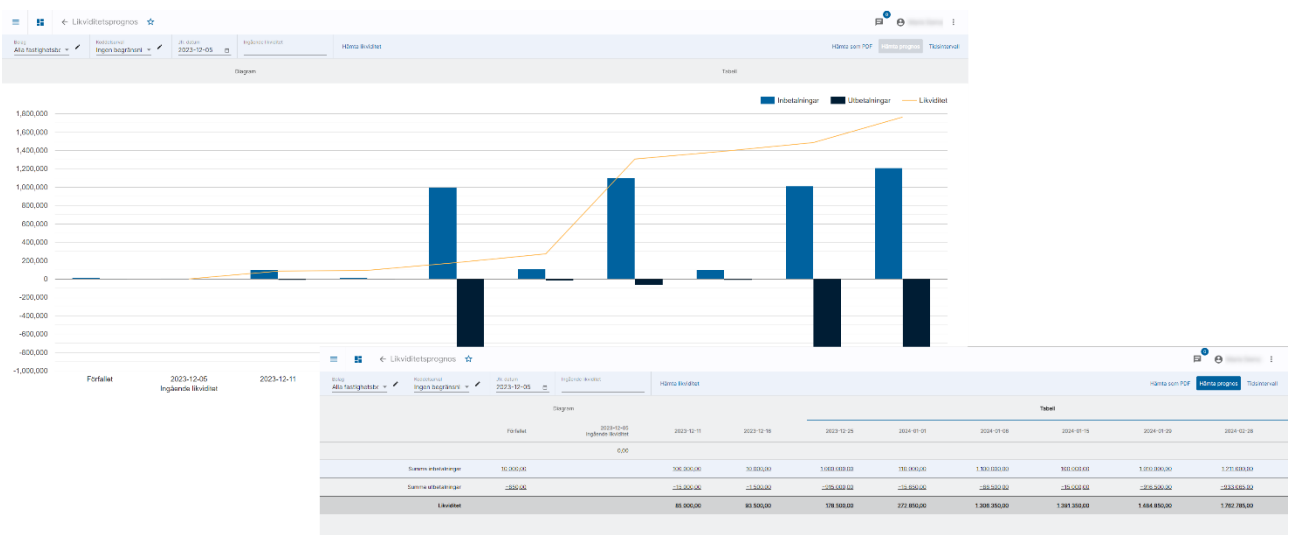

#### <span id="page-3-0"></span>**Tidsintervall**

Vilka tidsintervall du vill se prognos för ställer du in själv genom att klicka på 'Tidsintervall'

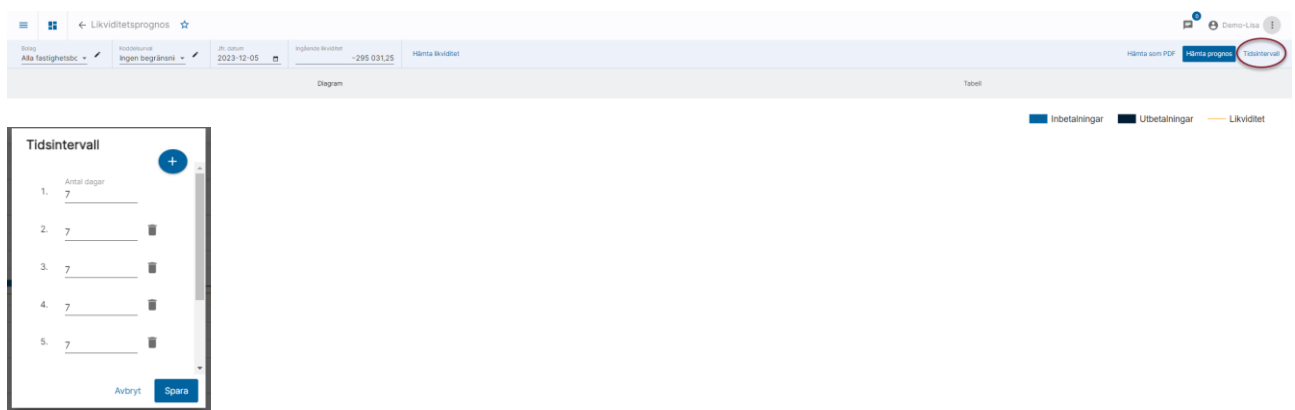

Intervallen sparas på din användare och ligger kvar tills du ändrar igen.

#### <span id="page-3-1"></span>Bolagsurval

Vilket eller vilka bolag du ser likviditetsprognosen för beror på vilket urval du valt i droplisten för bolagsurval.

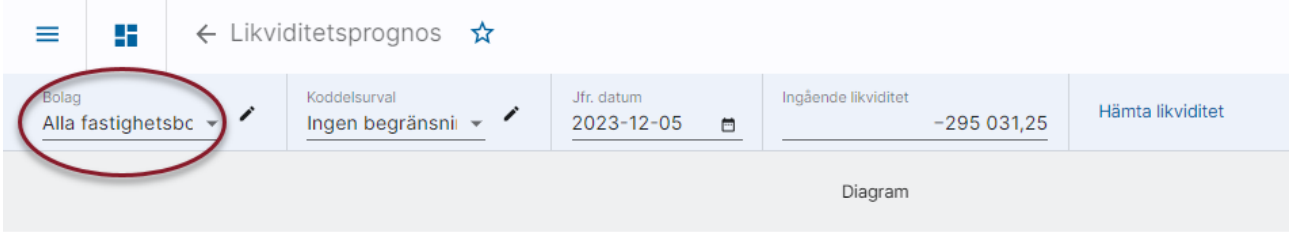

Prognosen visar summan av valda bolags likviditetshändelser. Vill du ta prognosen för flera bolag, men se prognosen per bolag så måste du ta prognoserna en och en.

#### <span id="page-4-0"></span>Koddelsurval

Vilken eller vilka koddelar du ser likviditeten för beror på vilket urval du valt i droplisten för koddelsurval.

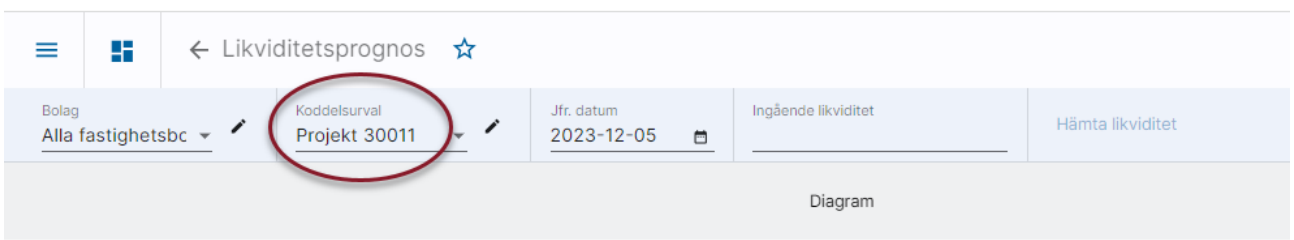

Koddelsurval är vanligast att göra för de som vill se likviditeten för ett urval av projekt, tex alla som ingår i ett kostnadsställe. Väljer du 'Ingen begränsning' görs inget urval på koddelar. Du får då alla likviditetshändelser som finns inom de bolag du valt i bolagsurvalet.

Urvalet tittar på hur märkningen är gjord på själva händelsen. Om en fakturas reskontra är bokförd på kostnadsställe 98, men det står kostnadsställe 99 på projektet så kommer den att komma med då urvalet omfattar kostnadsställe 98.

#### <span id="page-4-1"></span>Jämförelsedatum

Som jämförelsedatum för prognosen föreslås dagens datum. Du kan ändra detta om du önskar. Endast datum framåt i tiden jämfört med dagens datum kan anges.

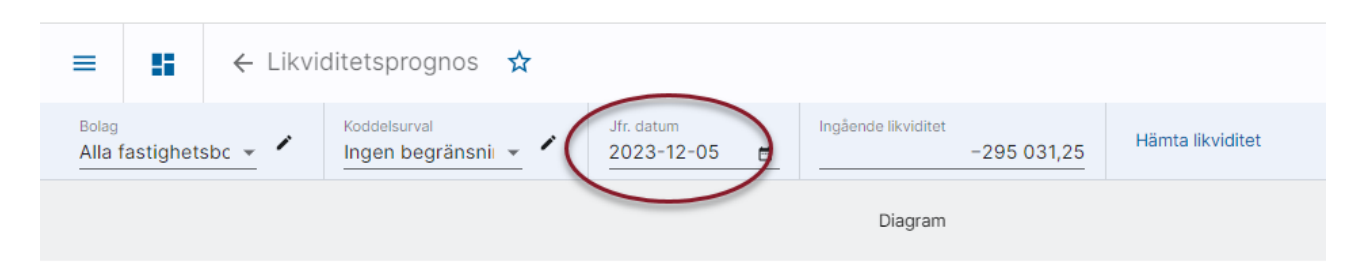

### <span id="page-4-2"></span>Ingående likviditet

Klicka på 'Hämta likviditet' om du vill ha ett förslag. ([Se nedan för hur likviditeten hämtas\)](#page-10-0) Annars kan du själv ange den ingående likviditeten för aktuellt jämförelsedatum.

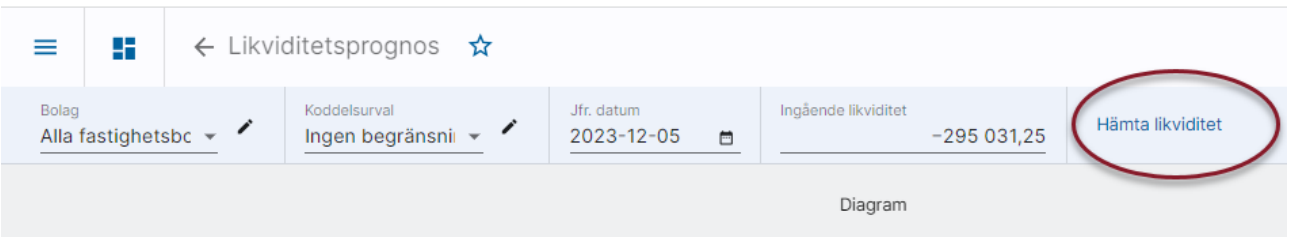

#### <span id="page-5-0"></span>Hämta prognos

Välj därefter 'hämta prognos' för att se prognosen

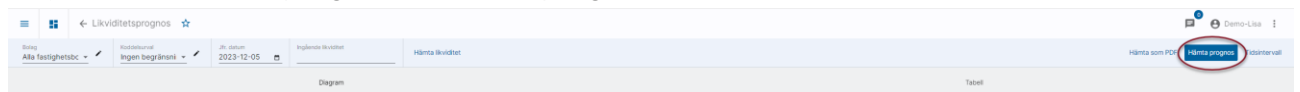

#### <span id="page-5-1"></span>Diagram

Prognosen kan ses i diagram eller tabell. Här beskrivs diagramalternativet.

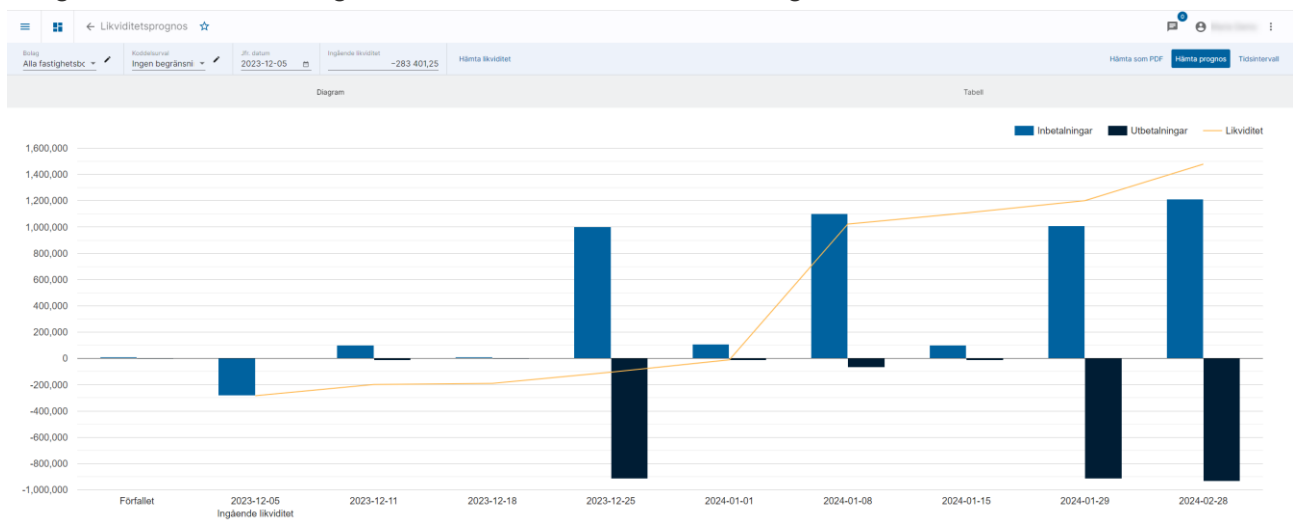

De likviditetshändelser som är kategoriserade som inbetalningar visas i de ljusare blå staplarna (uppåt). Det gäller oavsett om det är en inbetalning eller om det skulle vara en kreditfaktura som blir kategoriserad som inbetalning. Se mer nedan kring kategorisering.

#### Inbetalningar

De likviditetshändelser som är kategoriserade som utbetalningar visas i de mörkare blå staplarna (nedåt). Det gäller oavsett om det är en utbetalning eller om det skulle vara en kreditfaktura som blir kategoriserad som utbetalning. Se mer nedan kring kategorisering.

#### Utbetalningar

Likviditeten visas som en linje som går mellan tidsintervallen.

- Likviditet

Håll markören över linjen för att se likviditeten i siffror.

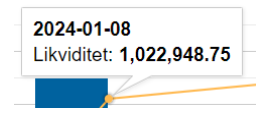

Du kan också hålla markören över en stapel för att se beloppen i siffror

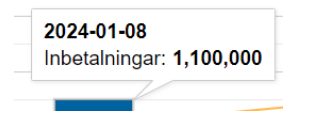

Det är också möjligt att klicka på likviditeten eller stapeln för att få se underliggande händelser. Läs mer om det nedan under rubriken drilldown.

Om du väljer att 'Hämta som PDF' när du står på diagramfliken får du en PDF med diagrammet.

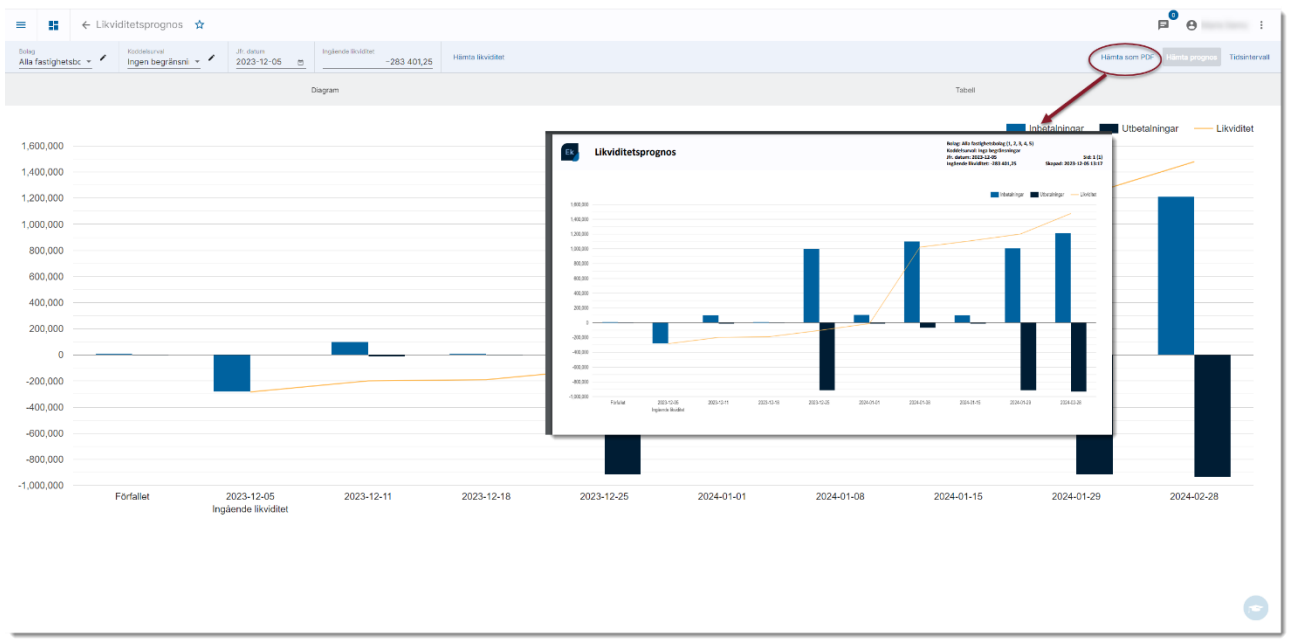

## <span id="page-6-0"></span>Tabell

Prognosen kan också ses i tabellform och det är enkelt att växla mellan de båda alternativen.

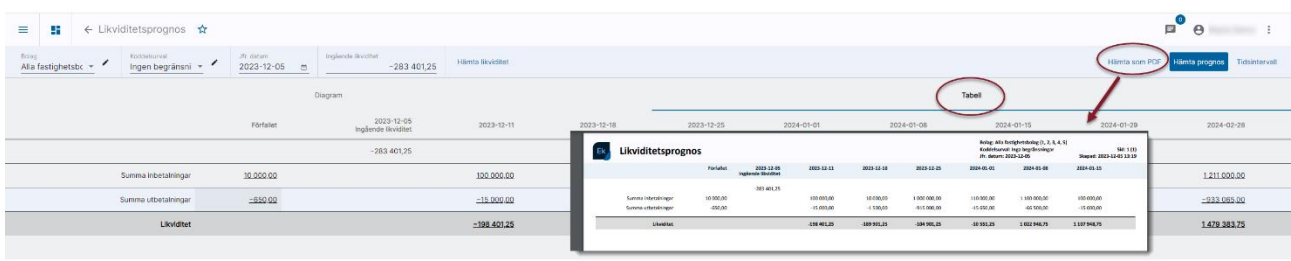

Om du väljer att 'Hämta som PDF' när du står på tabellfliken får du en PDF med tabellen.

### <span id="page-7-0"></span>Drilldown

Om du klickar på linjen likviditet i diagrammet eller i beloppet för likviditet i tabellen får du se händelserna i aktuellt tidsintervall, dvs både ut- och inbetalningar.

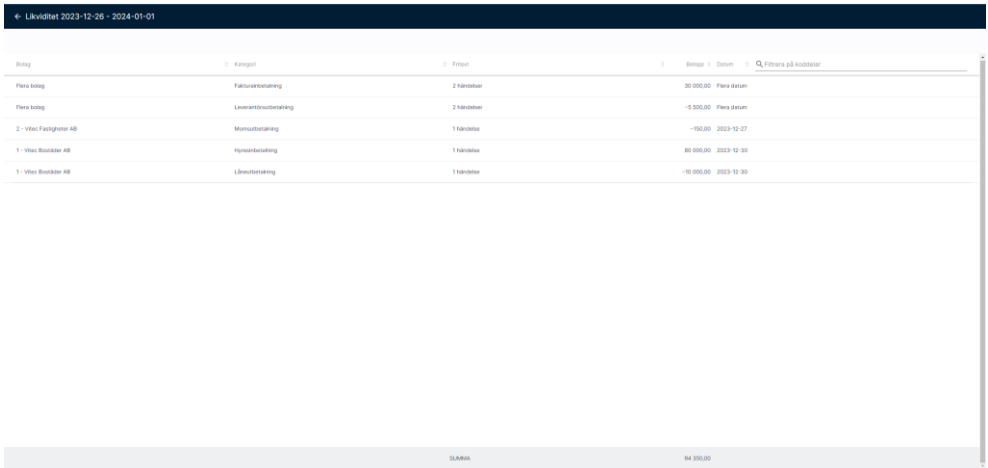

Om du klickar på en stapel i diagrammet eller beloppet för inbetalningar eller utbetalningar i diagrammet får du se endast de händelser som finns inom stapeln/beloppet, dvs enbart ineller utbetalningar.

### <span id="page-7-1"></span>Förfallet

I stapeln / kolumnen för förfallet visas de likviditetshändelser vars datum har passerat och som systemet inte har kunnat identifiera som utförda. Det kan tex vara kundfakturor eller leverantörsfakturor som inte blivit betalda på förfallodatum.

Här kan du filtrera på koddelar, sortera valfri kolumn i stigande eller fallande ordning samt editera händelser:

Q Filtrera på koddelar

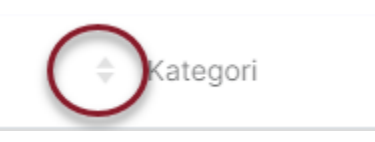

Om det är en leverantörsfaktura från ett EFH-system som ligger till grund för händelsen kan du klicka på beloppet för att få se den inscannade fakturan.

Du har även möjlighet att ange åtgärd för dessa för att de ska påverka likviditetsprognosen på rätt sätt.

## <span id="page-7-2"></span>Åtgärder på förfallna händelser

#### Utförd

Du kan ange att en eller flera händelser är utförda. Det kan tex vara händelser som systemet inte kunnat identifiera som utförda, bland annat alla manuellt registrerade händelser. Det kan också vara en betalning som är utförd, men som ännu inte hunnit registreras. Markera den eller de händelser som är utförda. Möjlighet finns att markera alla genom att klicka i den

översta rutan. Klicka därefter på 'Markera som utförd' så försvinner händelserna från listan och från det förfallna beloppet.

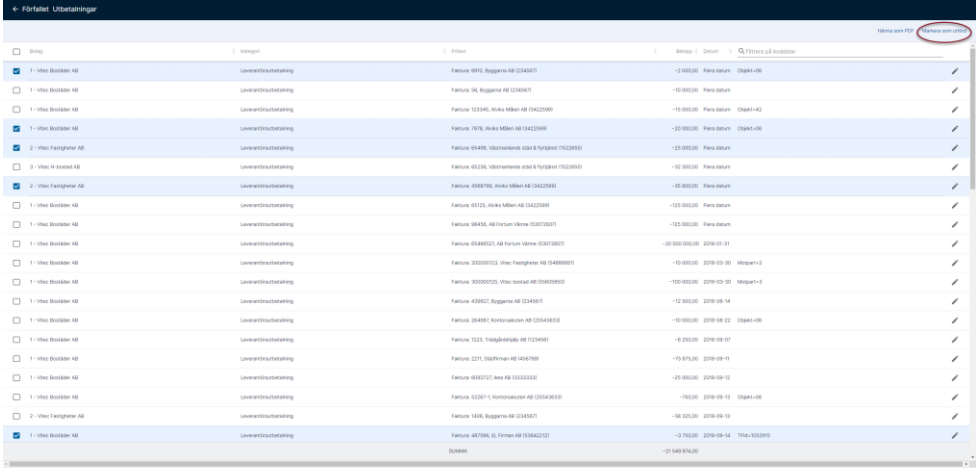

#### Splitta eller flytta datum

Det är också möjligt att ändra förutsättningar för händelsen. Klicka då på pennan till höger om informationen om händelsen.

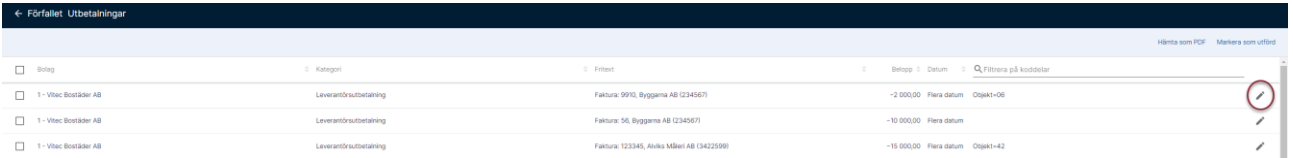

#### Förväntas vid ett annat datum

Ange då det nya förväntade datumet och spara

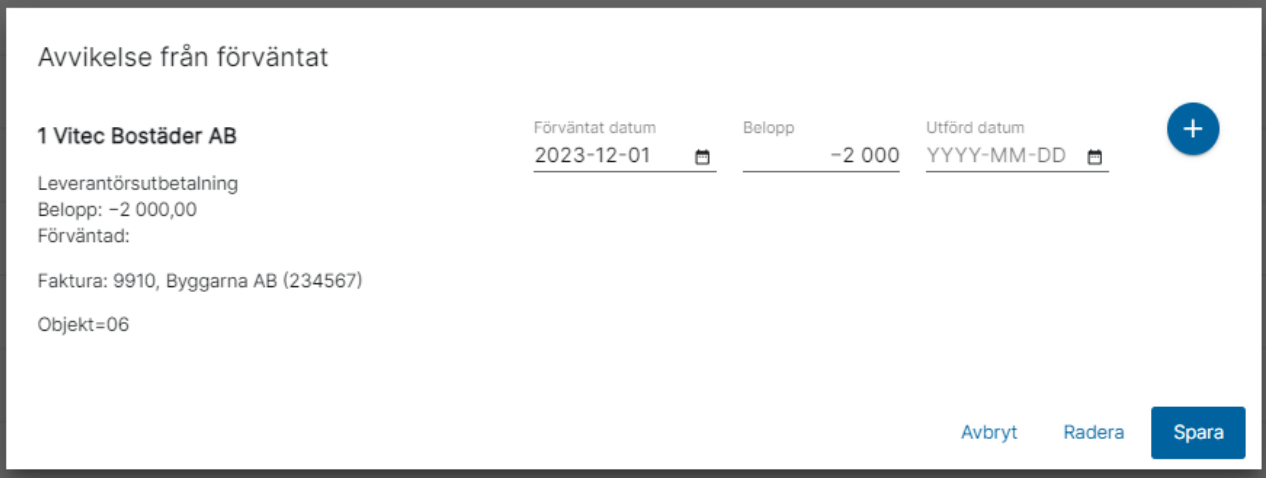

#### Delvis utförd, flytta belopp till nytt datum

Händelsen kan också vara delvis utförd, dvs fakturan kan vara delbetald. Då kan man ange att ett visst belopp är utfört vid ett visst datum och att ett annat belopp förväntas vid ett eller flera nya datum. Det belopp som förväntas vid ett datum framåt i tiden kommer att påverka likviditetsprognosen i korrekt tidsintervall.

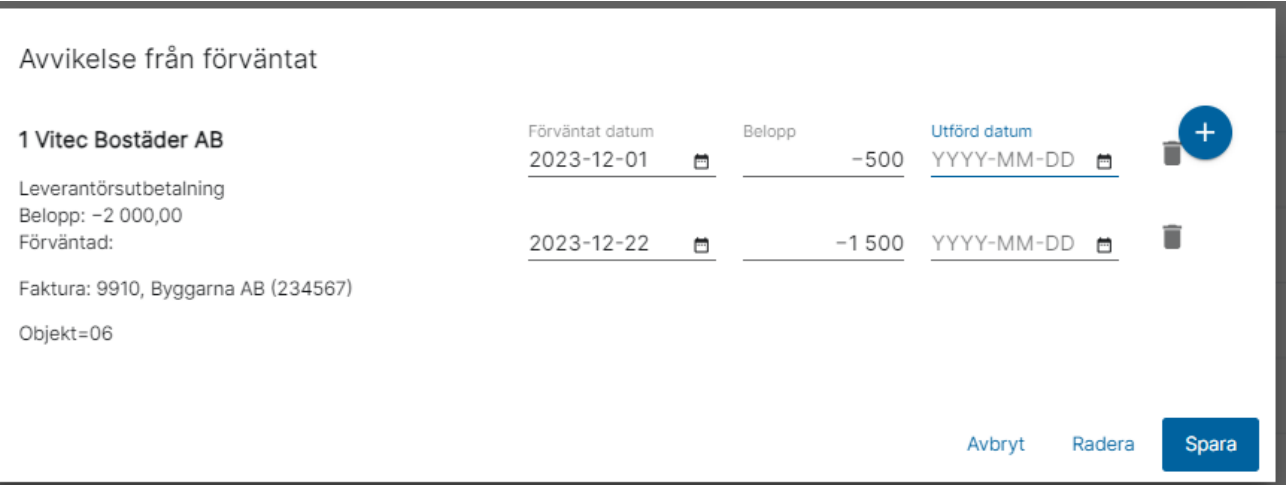

Nya rader läggs till med hjälp av  $\bigoplus$  Hur många rader som helst kan läggas till.

#### Annat belopp

Det är också möjligt att ange ett helt annat belopp än det tidigare inlästa/registrerade. Skillnaden visas då som information i bilden.

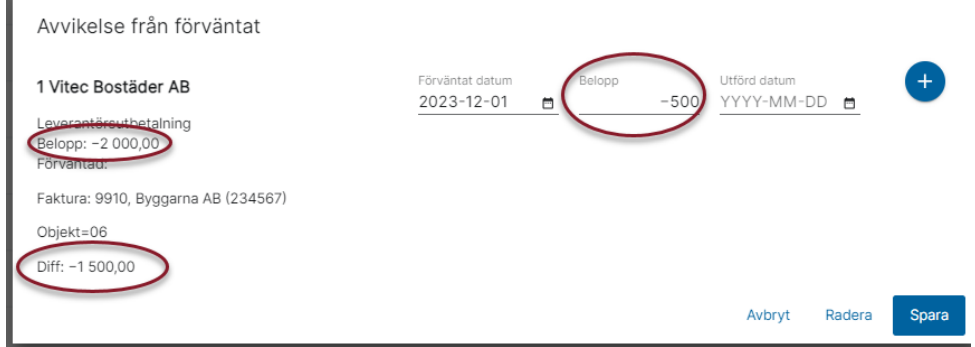

#### Radera (Undanta, kommer aldrig hända)

Om händelsen aldrig kommer att inträffa kan den raderas. Om det är en likviditetshändelse som är inläst från reskontror, projekt eller budget kommer händelsen att komma tillbaka vid nästa inläsning om ingen åtgärd sker i grundsystemet, dvs reskontran, projekt eller budget.

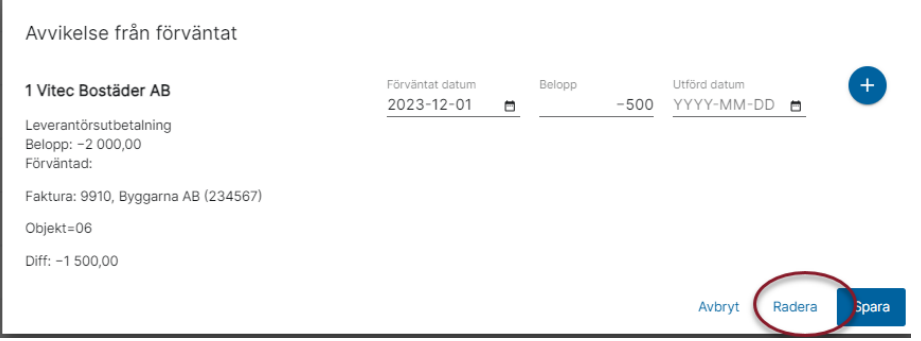

#### Utförd men vid annat datum

Det är också möjligt att tala om att hela händelsen är utförd, men vid ett annat datum än det förväntade. Klicka då på pennan till höger om informationen om händelsen

Ange nytt datum för då händelsen utfördes och klicka på Spara.

## <span id="page-10-0"></span>Inställningar för ingående likviditet

Det är möjligt att få den ingående likviditeten föreslagen då du vill titta på en likviditetsprognos för ett eller flera hela bolag. Den ingående likviditeten baseras på saldot i huvudboken för likvidkonton i dessa bolag. Vilka konton som definieras som likvidkonton bestäms av markeringen i rapportkontoplanen för RED i dessa bolag:

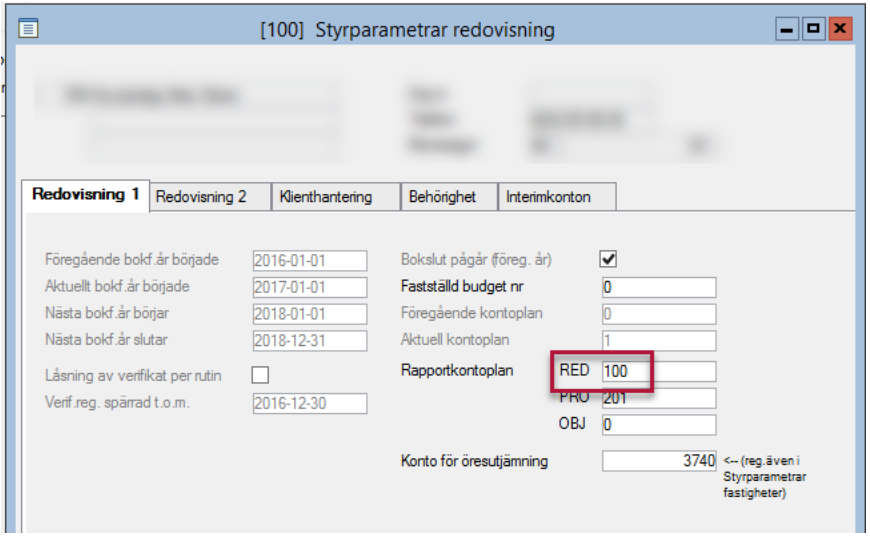

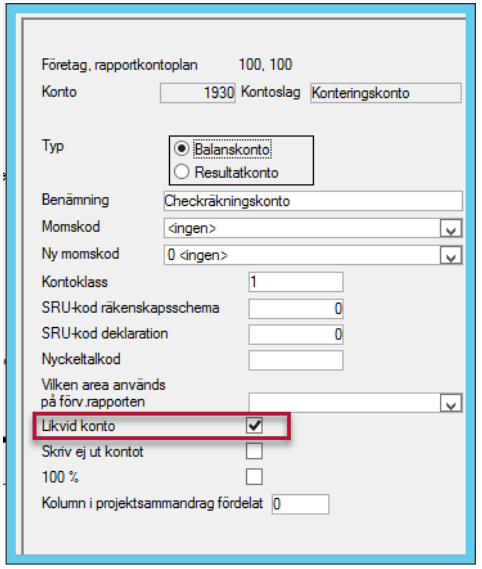

Då du valt bolagsurval samt koddelsurvalet = ingen begränsning finns möjlighet att hämta ingående likviditet:

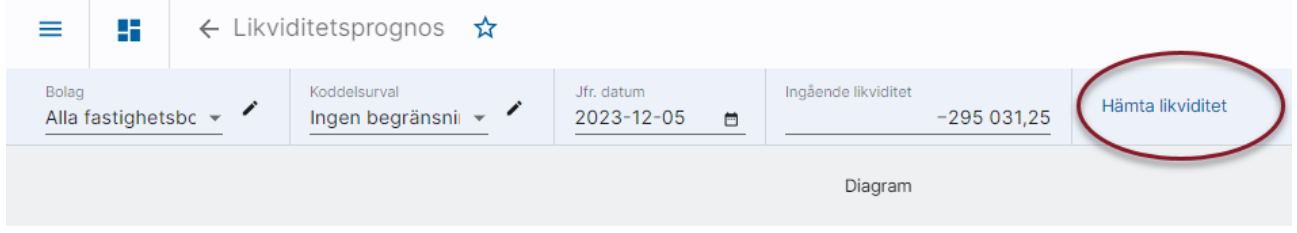

Om du önskar se likviditetsprognos för ett koddelsurval, t.ex. projekt, finns inte möjligheten att hämta likviditet.

## <span id="page-12-0"></span>Kategorier

De olika likviditetshändelserna kategoriseras. Kategorin avgör också om det är en in- eller en utbetalning. Kategorierna når du via Inmatning och kugghjulet. Mer om inmatning nedan.

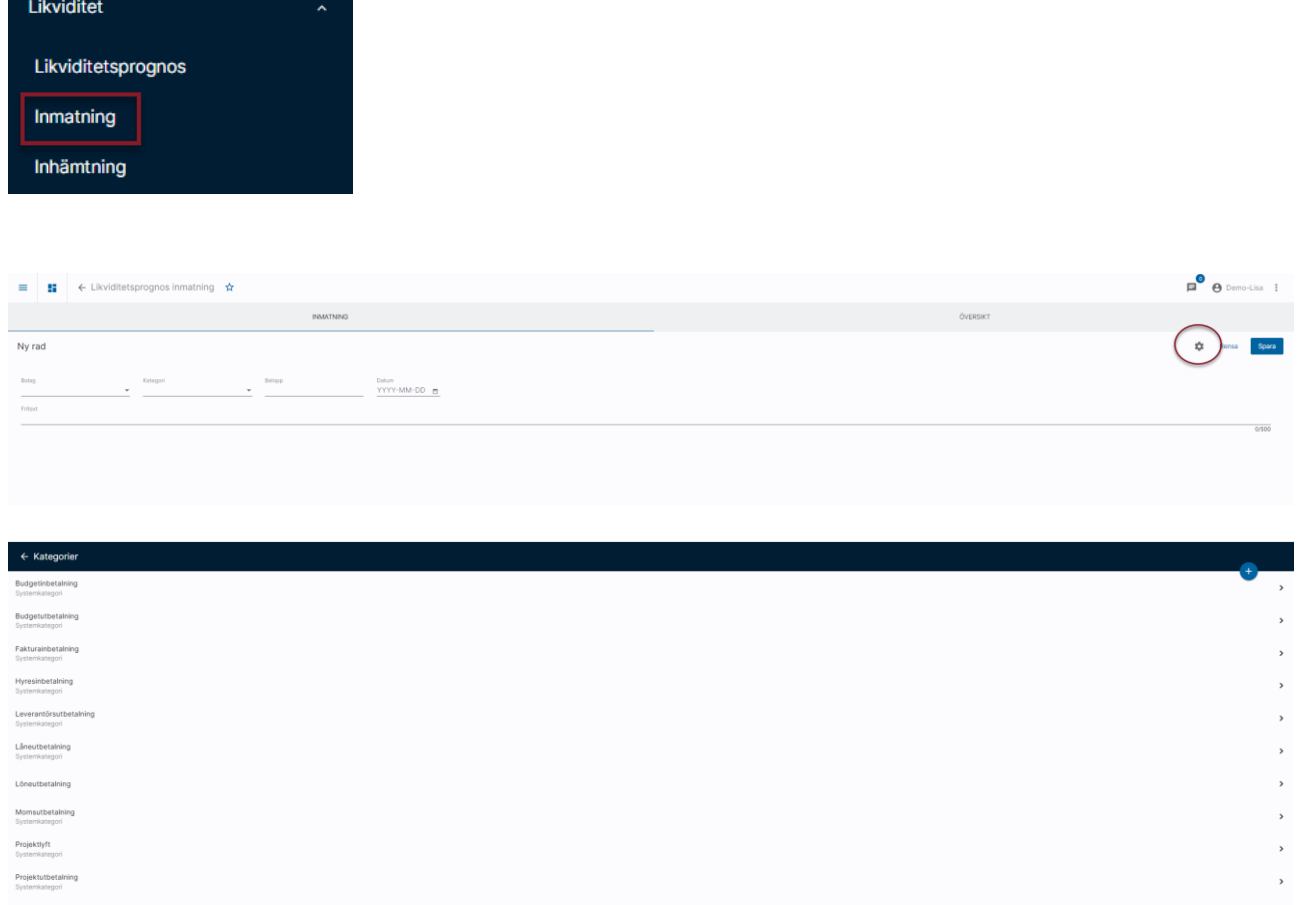

Det finns ett antal systemkategorier som används vid inhämtningar. Dessa kan inte raderas eller ändras. Däremot kan man bestämma om kategorin ska vara möjlig att använda vid inmatning av manuella händelser.

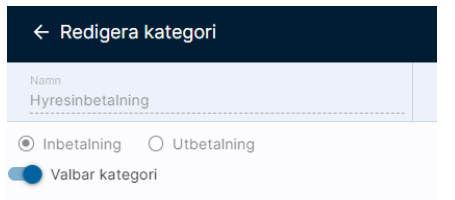

Du kan lägga upp hur många egna kategorier som helst. Dessa kan användas vid inmatning av manuella händelser. Valet in- eller utbetalning styr i vilken stapel/vilket belopp som händelsen kommer att hamna.

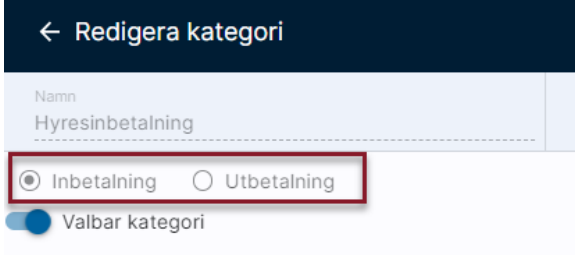

## <span id="page-13-0"></span>Inmatning

För de likviditetspåverkande händelser som inte finns i systemet finns möjlighet att registrera dessa manuellt. Det gör du under menypunkten 'Inmatning'.

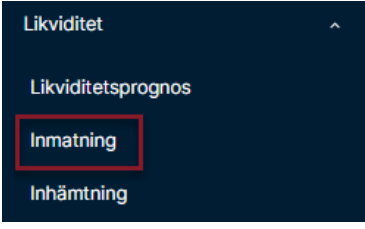

Vyn för manuell inmatning består av två delar, inmatning samt översikt över befintliga manuella händelser.

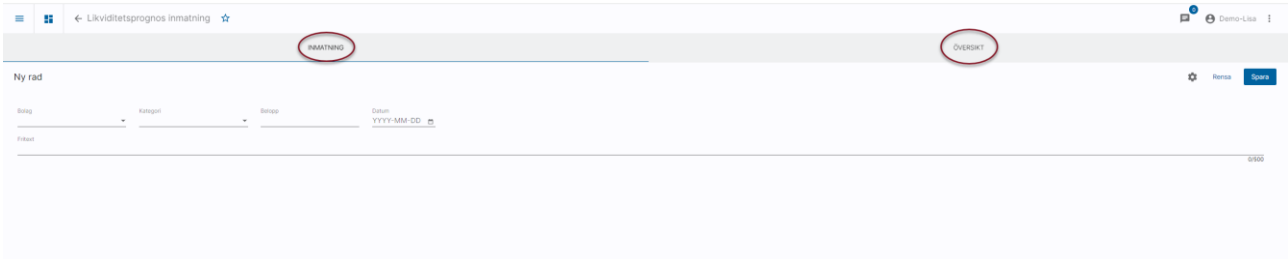

#### <span id="page-13-1"></span>Inmatning

• Börja med att välja vilket bolag händelsen kommer att ske i. Detta val styr sedan vilja koddelar som är möjliga att ange. Koddelar behöver endast anges om du önskar se likviditetsprognosen på koddelsnivå.

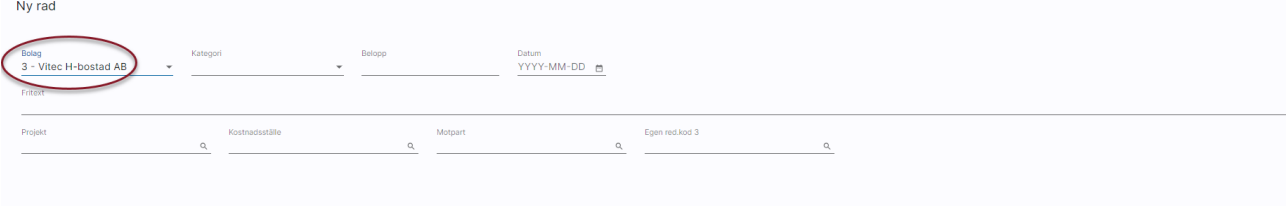

- Ange därefter kategori. Denna styr bland annat om beloppet kommer att räknas som en inbetalning eller som en utbetalning.
- Ange belopp. Utbetalningar anges alltid med minustecken.
- Ange datum då den likviditetspåverkande händelsen förväntas ske.
- Ange fritext om du önskar. Denna visas vid drilldown och ger mer information om vad det är för händelse. Upp till 500 tecken kan anges.
- Ange koddelar om du önskar. Koddelar behöver endast anges om du önskar se likviditetsprognosen på koddelsnivå.
- Klicka på 'Spara' när du är klar.

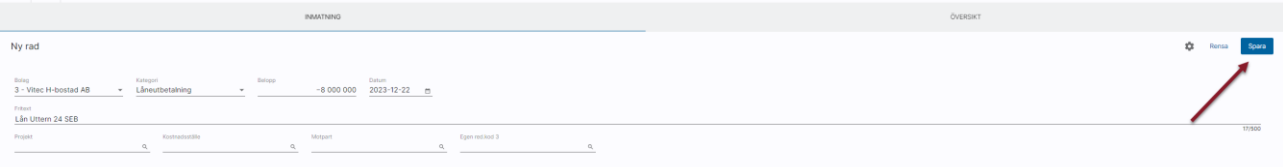

Denna händelse visas då längst ned i bilden så att du enkelt får en översikt över de händelser du registrerar vid detta tillfälle.

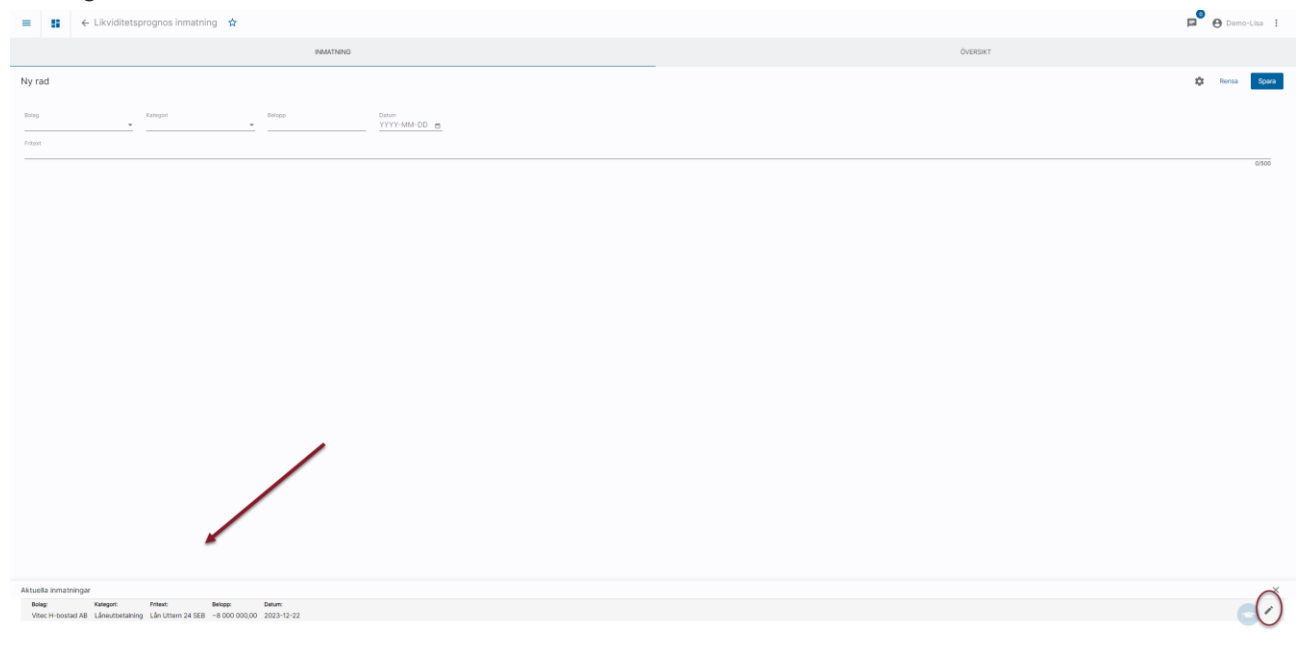

Genom att klicka på pennan kan du editera händelsen. Du kan ändra allt utom bolag. Om du har valt fel bolag måste du radera händelsen och lägga upp den på nytt.

Fyll på med de manuella händelser du ska registrera nu. Listan längst ned i bilden fylls på efterhand. Den senast registrerade händelsen hamnar överst. Informationen ligger kvar tills du byter vy.

Under 'Översikt' finns alla manuella händelser

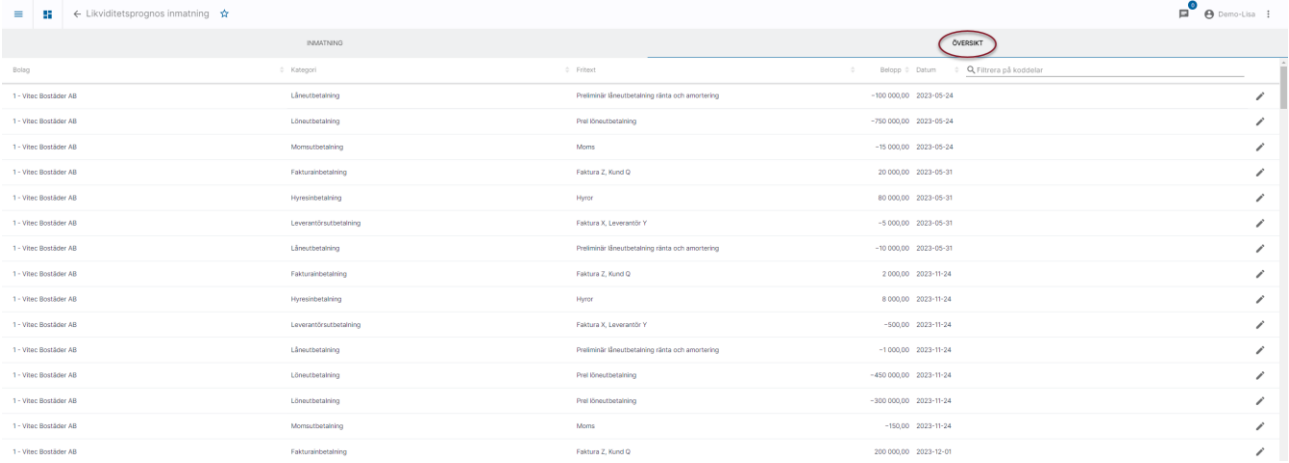

Här kan du filtrera på koddelar, sortera valfri kolumn i stigande eller fallande ordning samt editera registrerade händelser.

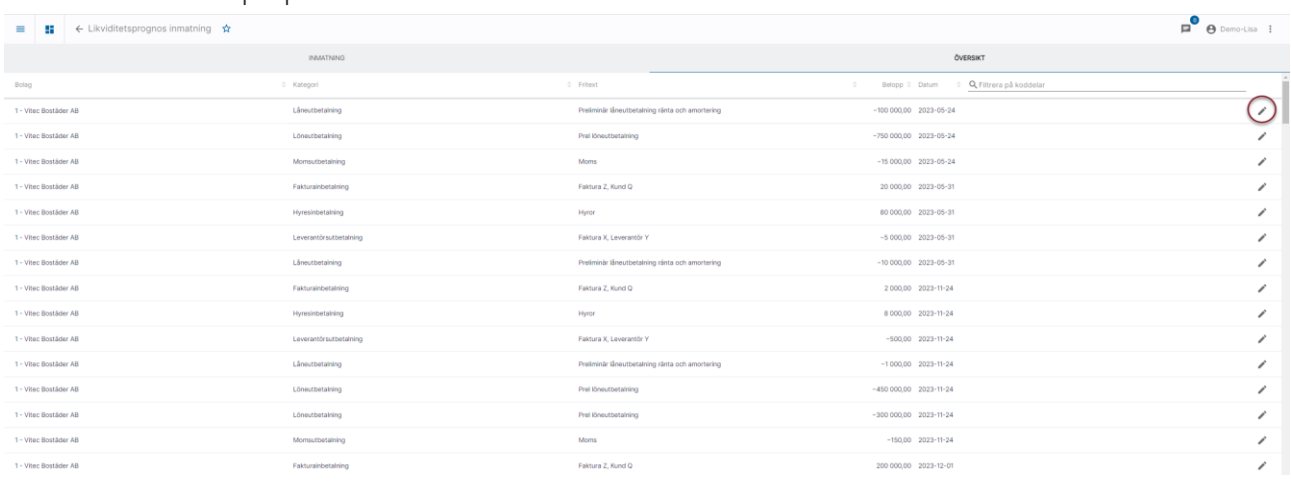

#### Genom att klicka på pennan kan du editera händelsen.

Vid editering av händelse har du möjlighet att ändra allt förutom bolaget. Om händelsen är registrerad på fel bolag behöver du radera händelsen och registrera den på nytt.

Det är möjligt att dela upp händelsen i editeraläget:

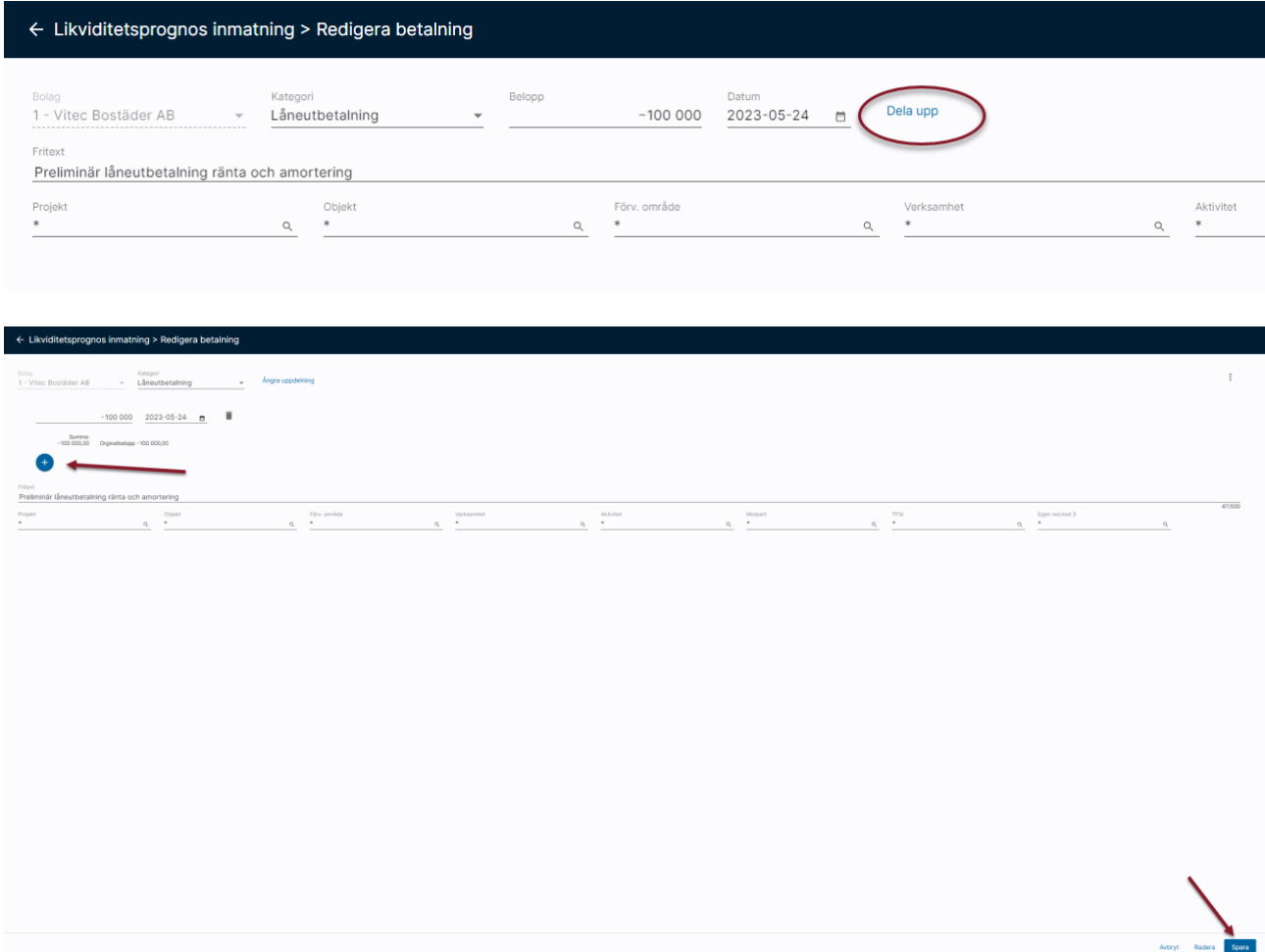

## <span id="page-16-0"></span>Inhämtning

Under menypunkten inhämtning har du möjlighet att hämta likviditetspåverkande händelser från systemet:

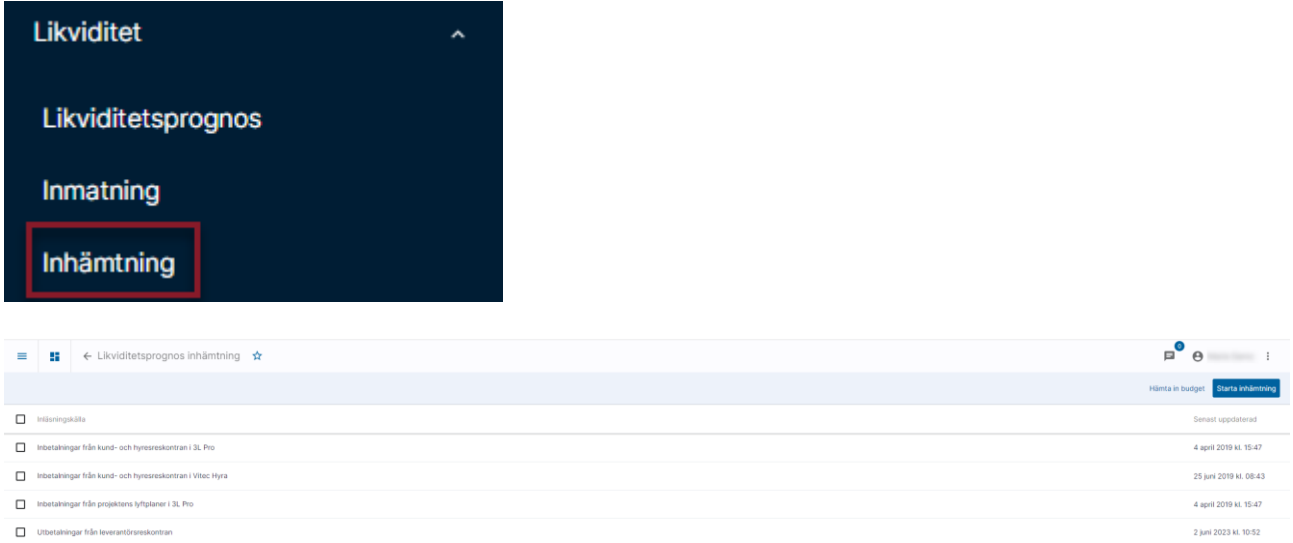

Denna inläsning hämtar alla likviditetspåverkande händelser oavsett bolag och koddel. Funktionen tar inte hänsyn till vilka bolag eller koddelar du har behörighet till. Har du behörighet att läsa in likviditetshändelser hämtas allt. Hänsyn tas dock till stängda/inaktiva bolag. Här tittar systemet både på markeringen i företagsregistret i 3L Pro för aktivt/ej aktivt samt eventuellt slutdatum.

Välj vilken eller vilka inläsningskällor du vill läsa in händelser från och klicka på 'Starta inhämtning'

### <span id="page-16-1"></span>Inbetalningar från kund- och hyresreskontran i 3LPro

Denna inläsning hämtar information om obetalda kundfakturor i 3L Pro. Hänsyn tas till eventuellt anståndsdatum.

#### <span id="page-16-2"></span>Inbetalningar från kund- och hyresreskontran i Hyra

Denna inläsning hämtar information om obetalda direkt- och hyresfakturor i Hyra. Hänsyn tas till eventuellt anståndsdatum och eventuella avbetalningsplaner.

#### <span id="page-16-3"></span>Inbetalningar från projektens lyftplaner i 3L Pro

Denna inläsning hämtar information om lyft från projekten i 3L Pro. Lyft som inte fått ett fakturadatum tas med.

#### <span id="page-16-4"></span>Utbetalningar från leverantörsreskontran

Denna inläsning hämtar information om obetalda leverantörsfakturor. Hänsyn tas till om betalning är skapad för fakturan vilket innebär att förväntat datum för utbetalning på fakturan ersätts med minsta datum från eventuell skapad betalning. En skapad betalning med passerat betalningsdatum räknas av från fakturabeloppet oavsett om betalningen är uppdaterad eller inte. Spärrade och makulerade fakturor tas inte med. Fakturor som hör till betalningsstoppad leverantör tas inte med.

## <span id="page-17-0"></span>Importera Budget till likviditetsprognos

Värden från budget i 3L Pro kan läsas in.

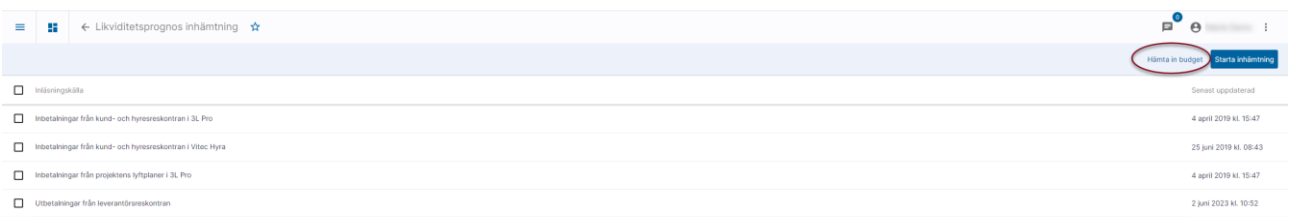

Knappen öppnar en ny vy. Börja med att välj vilket bokföringsår du vill läsa in för. Om man önskar läsa in värden för flera år behöver inläsningen göras flera gånger.

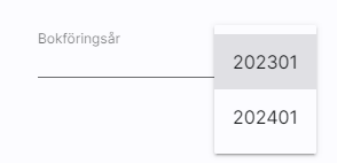

Välj därefter bolag som inläsningen ska ske för.

Klicka på 'Välj bolag'

Välj vilket budgetnummer och vilken rapportkontoplan som ska användas:

#### Klicka därefter på 'Importera'

Rapportkontoplanen styr dels vilka konton som värden kommer att hämtas för, men den styr också om värdet kommer att kategoriseras som en in- eller en utbetalning.

- Resultatkonton debetvärden blir budgetutbetalning
- Resultatkonton kreditvärden blir budgetinbetalning
- Balanskonton som är kodade som likvidkonto i angiven rapportkontoplan och som har kreditvärden blir budgetutbetalning
- Balanskonton som är kodade som likvidkonto i angiven rapportkontoplan och som har debetvärden blir budgetinbetalning
- Balanskonton som inte är kodade som likvidkonto i angiven rapportkontoplan blir kategori budgetutbetalning och belopp med minus så får du som användare själv ändra vid behov

Meddelande visas när det är klart.

Budget inläst till likviditetsprognos.

Oavsett hur värdet är periodiserat i budgeten läses det in som ett helårsvärde med datum = startdatum för bokföringsåret. Händelsen skapas som en manuell händelse. Det medför att man i vyn för manuella inmatningar kan editera händelsen och dela upp värdet med hänsyn till när in- och utbetalningar sker.

En inläsning av budgetvärden skriver inte över tidigare inlästa så vill man göra om inläsningen måste man radera de tidigare inlästa först. Det gör man en rad i taget i översiktsvyn för manuella inmatningar.

Datum för in-/utbetalning sätts till startdatum för bokföringsåret. Fritexten sätts till: Kontonummer samt benämning från rapportkontoplan.

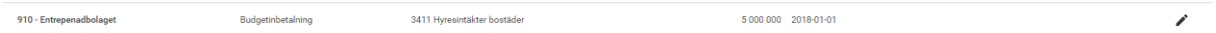

#### <span id="page-18-0"></span>Matchningskonflikter

Längst upp i inläsningsbilden visas om det finns några matchningskonflikter

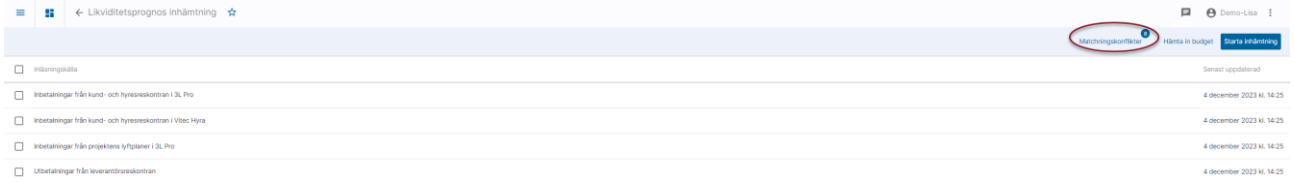

Det är inlästa händelser som inte kan matchas ihop med tidigare inlästa händelser. Det kan tex vara en tidigare inläst händelse som inte längre finns i reskontran eller en åtgärdad händelse som av någon anledning inte längre matchar den inlästa informationen. Systemet kan känna av om en inläst händelse tidigare delats upp på flera delar, men om tex det summerade beloppet av händelsen inte längre stämmer så blir det en matchningskonflikt. Exempel om en del manuellt har markerats som utförd, men inläsningen visar att hela beloppet fortfarande inte har utförts.

Genom att klicka på 'Matchningskonflikter' visas de konflikter som hittats:

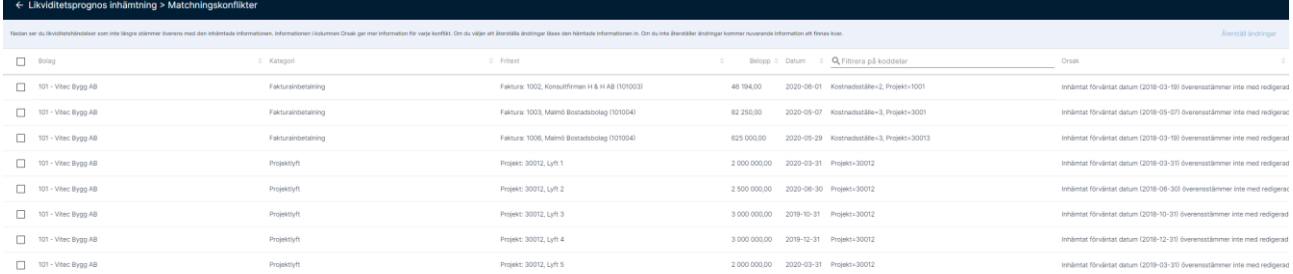

'Återställ ändringar' medför att tidigare manuella ändringar skrivs över med informationen som kommer i inläsningen. De händelser som du inte väljer att återställa kommer att behålla den information som fanns tidigare.